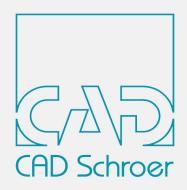

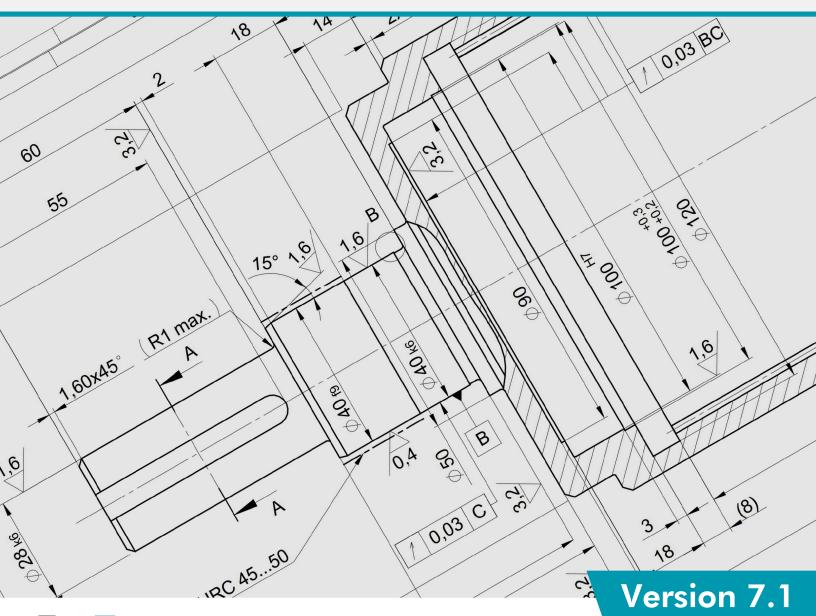

# MPERSONAL

All rights reserved. No part of this documentation may be reproduced in any manner (print, photocopy or other) without the written permission of CAD Schroer GmbH.

CAD Schroer GmbH has made its best effort to ensure that the information in this document is accurate and reliable, but cannot guarantee the accuracy, timeliness, reliability or completeness of any of the information contained herein. CAD Schroer GmbH will not make any warranty nor accept legal responsibility or liability of any kind for consequences resulting from errors or omissions.

Registered Products and Trademarks of CAD Schroer GmbH: MEDUSA, STHENO, M4, i4

Products and Trademarks of CAD Schroer GmbH: MEDUSA4, STHENO/PRO, MEDEA, MPDS, MPDS4, M4 ISO, M4 P&ID FX, M4 ISO FX

Products and Trademarks of the Parametric Technology Corporation or its subsidaries in the USA and other countries: PTC, PTC Creo, Pro/ENGINEER, Pro/DETAIL, Windchill PDMLink, PTC Mathcad und Pro/TOOLKIT.

All other brand or product names are trademarks or registered trademarks of their respective owners.

February 2022

Copyright © CAD Schroer GmbH

#### Germany

CAD Schroer GmbH Fritz-Peters-Str. 11 47447 Moers

Tel. +49 2841 91 84 - 0 Fax +49 2841 91 84 - 44 e-mail: info@cad-schroer.de www.cad-schroer.de

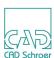

## **INSTALLATION**

| • | Introduction             | 4 |
|---|--------------------------|---|
| • | Supported Configurations | 4 |
| • | Installing M4 PERSONAL   | 5 |

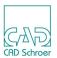

#### Introduction

Please read this guide before you install your M4 PERSONAL software - it includes important information on the correct installation of the product.

Before you start the installation, please close all applications.

The CSG Installation Wizard will guide you through the setup process. If errors occur during installation, these are reported in the file *log.txt* in the installation path.

## **Supported Configurations**

**Please note:** The system requirements for the Personal version differ from the professional version.

| Operating System   | Windows 10, 64 Bit                   |
|--------------------|--------------------------------------|
| Recommended Memory | 8 GB and higher                      |
| Disk               | 1,5 GB free space                    |
| Monitor Resolution | 1400 x 900<br>1920 x1080 recommended |
| Mouse              | 3-Button Mouse                       |

## **Displaying the Documentation**

#### **Supported PDF Reader**

| Adobe Systems Incorporated | Adobe Reader® DC       |
|----------------------------|------------------------|
|                            | Adobe® Acrobat® Pro DC |

### **Supported Web-Browsers**

| Microsoft Corporation | Microsoft Edge® (based on Chromium) |
|-----------------------|-------------------------------------|
| Mozilla Foundation    | Firefox®                            |
| Google Inc.           | Google Chrome™                      |

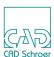

## **Installing M4 PERSONAL**

For the installation you need Administration rights.

After having started *m4\_personal\_710\_windows\_x64.exe* the first window shows that the installation files are extracted into a temporary directory.

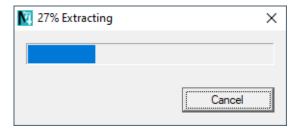

Having extracted the installation files, the Installation Wizard will be started.

#### **Installation Wizard**

In the first window of the Installation Wizard choose the language for the Installation Wizard. The actual M4 PERSONAL product language can be chosen in a later step.

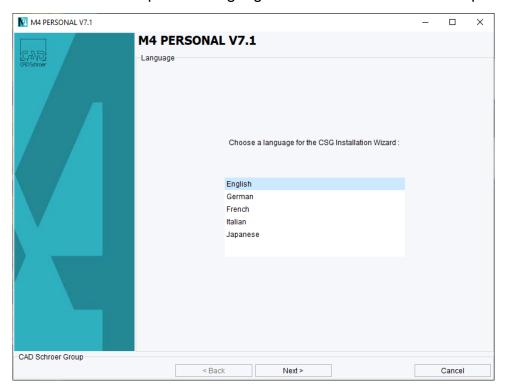

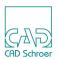

Click Next in the welcome screen.

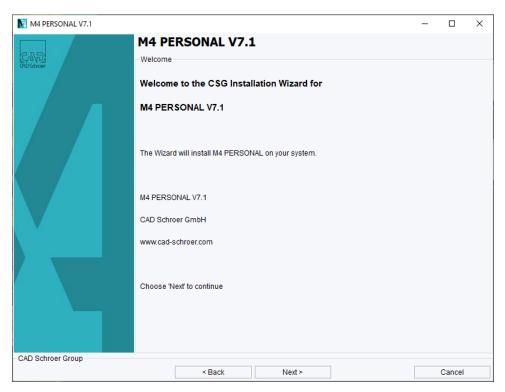

Choose the M4 PERSONAL installation folder. Please ensure that the path name contains no spaces. The installation path may not be  $C: Program\ Files M4\ PERSONAL\ V7\_I$ , for example.

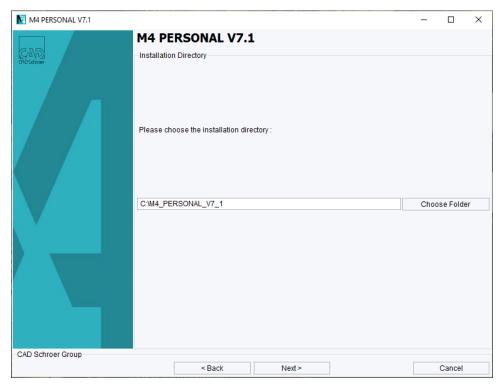

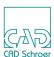

#### Choose the M4 PERSONAL software language.

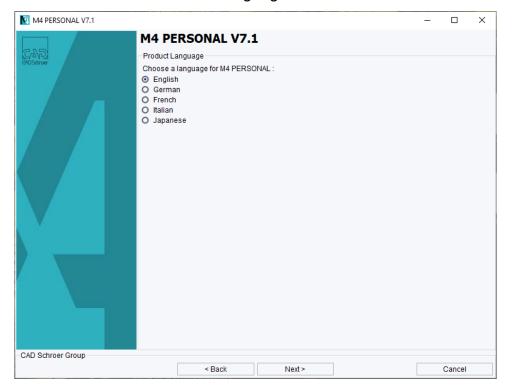

#### Select the path of your Web browser.

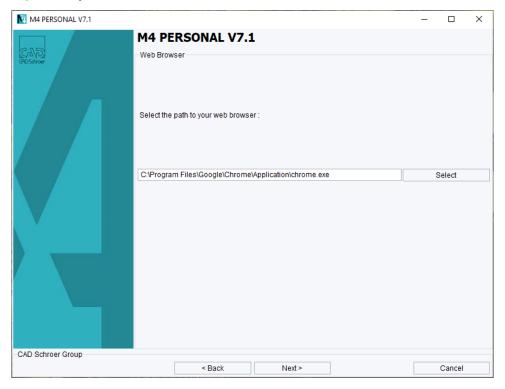

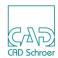

The documentation can be viewed either in a web browser or the Adobe Reader®. Default setting is the web browser.

Choose the desired viewer.

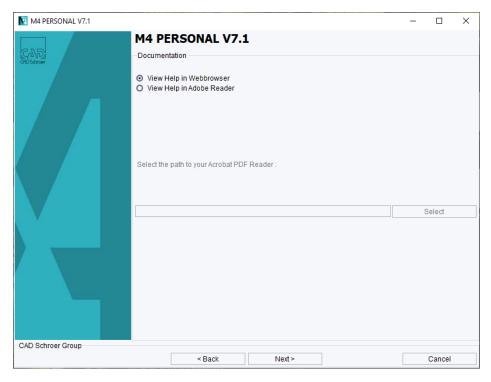

The next window gives a hint on registration and the license.

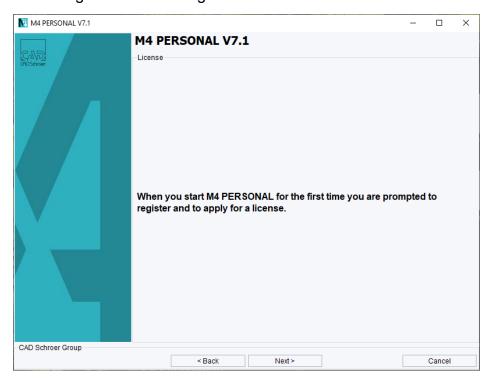

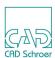

The next screen summarizes the features to be installed. Click on Next to start the installation process. After the installation the Master Project is created.

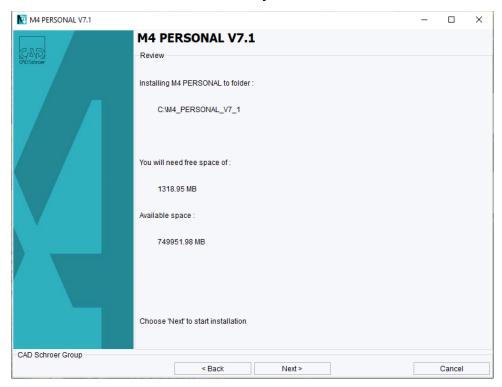

When the installation was successful, the following message is displayed. Click on Finish to close the Installation Wizard.

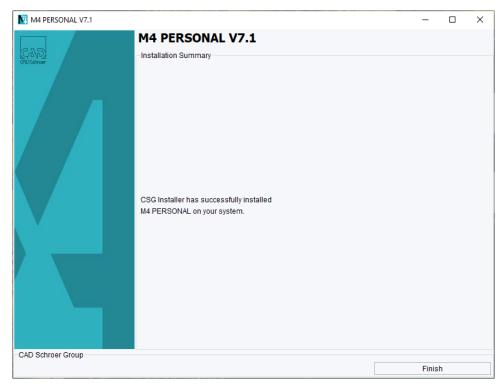

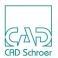

Please note: An active Internet connection is required for the following.

A registration window is displayed when you start the application for the first time.

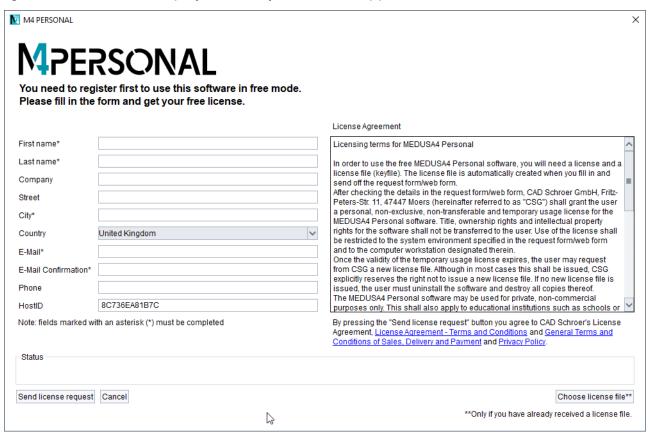

After filling in the registration form and sending the data, you automatically receive a license.